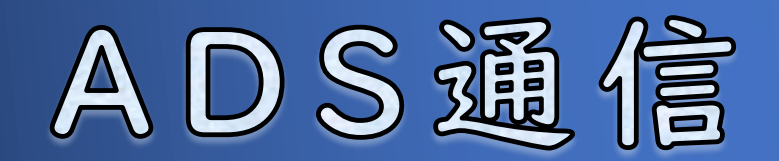

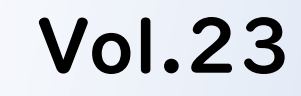

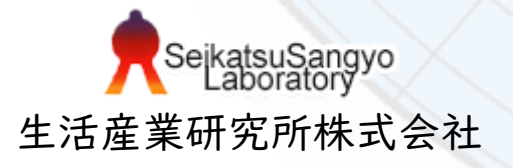

### 傾斜(3点)について

目次

ADSでは、傾斜のある建物ブロックは、傾斜(3点)で設定する必要があります。 建物ブロックの上面または下面に傾斜がある場合、各ポイントの高さを数値で入 力しても、ADSが傾斜を正しく認識できずにエラーとなる場合があるためです。 そのような現象を解消するために、傾斜(3点)の機能で高さの設定を行います。 建物は、1ブロックにつき1傾斜となるので、2つ以上の傾斜がある場合はブロッ クを2つに分けて入力します。

今回は、傾斜(3点)の概要と基本操作、エラーの例をご案内します。

### 1.傾斜(3点)とは

1-1. 建物ブロックについて

- 1-2.建物ブロックの設定フロー
- 2.基本操作
	- 2-1.傾斜(3点)の操作手順
- 3.傾斜(3点)使用例
	- 3-1.勾配屋根
	- 3-2.傾斜のある塀
- 4.各システムでの設定方法

対象システム | ADS-Family

### 製品名凡例

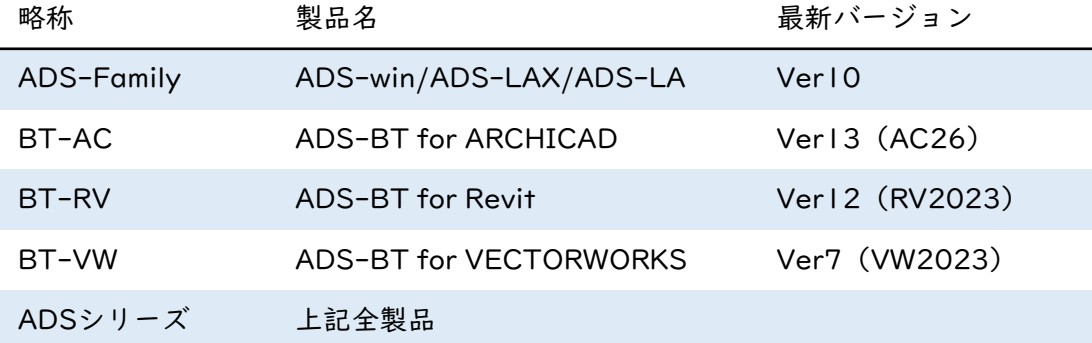

1.傾斜(3点)とは

## 建物ブロックの入力

傾斜(3点)の操作を行う前に、建物ブロックを入力する必要があります。

#### 1-1.建物ブロックについて

①原則として、1ブロック1傾斜であること

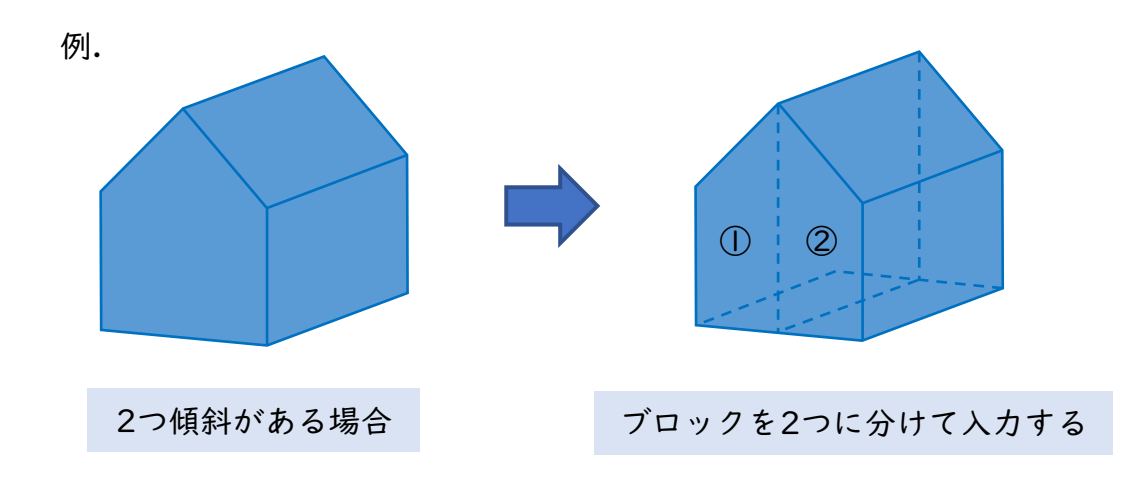

②数値入力ではエラーの原因となる

高さ座標の数値入力で傾斜を設定することが出来ますが、 ADSは厳密な勾配を要求しています。 数値入力では厳密にならず、エラーの原因となる場合があります。

③傾斜(3点)を使って傾斜をつけること 厳密な勾配が設定できるので、傾斜(3点)を使用します。

ブロック高さの座標について

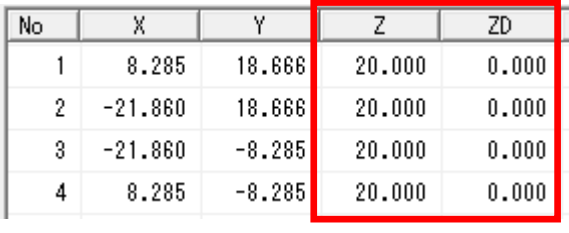

(ブロック編集>ブロックリストより)

Z :上面高さの座標

ZD:下面高さの座標

※ADS上の±0を基準とした 高さになります。

### 1-2.建物ブロックの設定フロー

操作手順で入力する建物形状を設定する場合の流れを、簡単に説明します。 詳しい操作方法は、ADS10リファレンスマニュアル P159~167をご参照 ください。

1.平面形状の入力

・ブロック編集

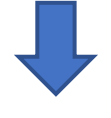

- 2.高さの入力
	- ・ブロック編集(数値入力高さ編集)
		- ・リスト編集

※この時点では傾斜はついていません。

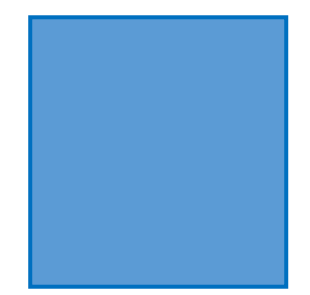

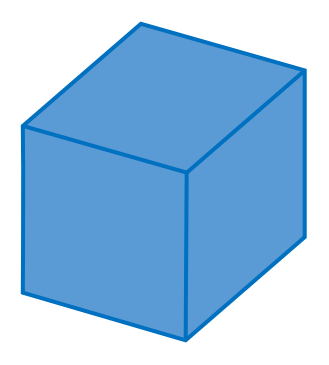

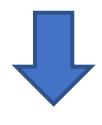

3.傾斜の設定

・傾斜(3点)で設定 次の章で操作手順を説明します。

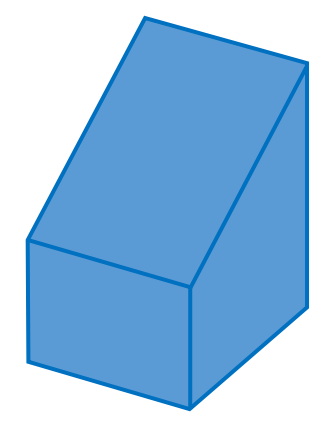

※ブロックに傾斜がある場合、印刷プレビューに配置した平面図の建物高さは 表示されません。ADSシリーズでは、水平面の高さのみを認識します。

2.基本操作

2-1.傾斜(3点)の操作手順

操作方法をご説明します。 傾斜をつける建物ブロックは、予め入力しておきます。 (以下 ADS10 リファレンスマニュアルP168~170 より抜粋)

1)ブロック編集の「傾斜(3点)」を選択し、 「選択」コマンドを選択します。

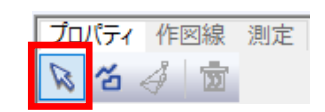

- 2)平面図またはアイソメ図より、傾斜を設定するブロックを選択します。
- 3)「編集面」を選択します。 中空ブロックは下面の設定も可能です。

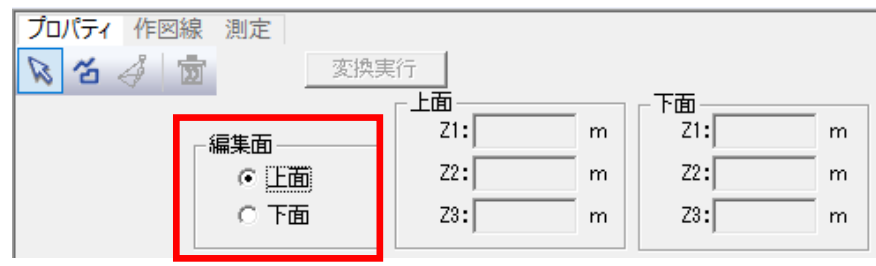

4)「作成」コマンドを選択します。

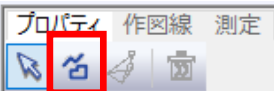

5) アイソメ図で、端点を3点指定します。 編集面が上面の場合は平面図でも指定可能です。

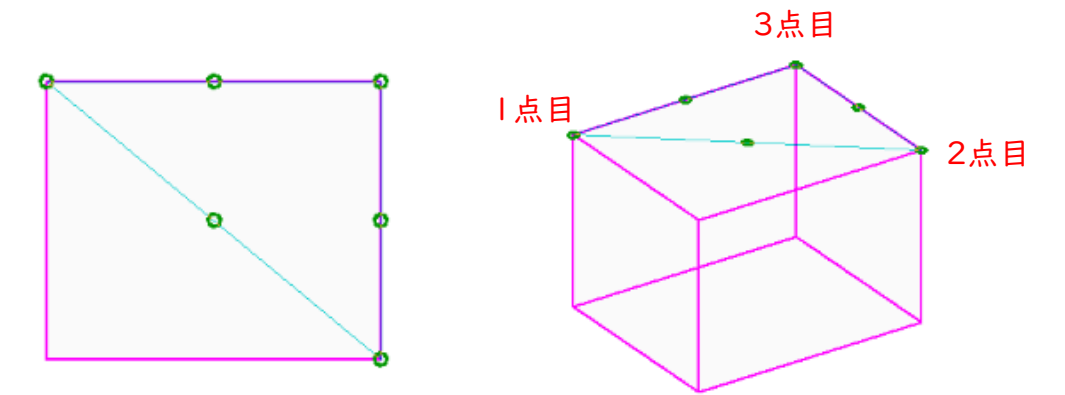

※選択が完了すると、三角形が表示され、頂点と各辺の中点に 緑色の〇が表示されます。

6)「上面(下面)」の高さを入力、または「高さ移動」コマンドを 選択し、アイソメ図で高さを指定します。 Z1~Z3の値が、操作手順 5)の1点目~3点目に対応しています。

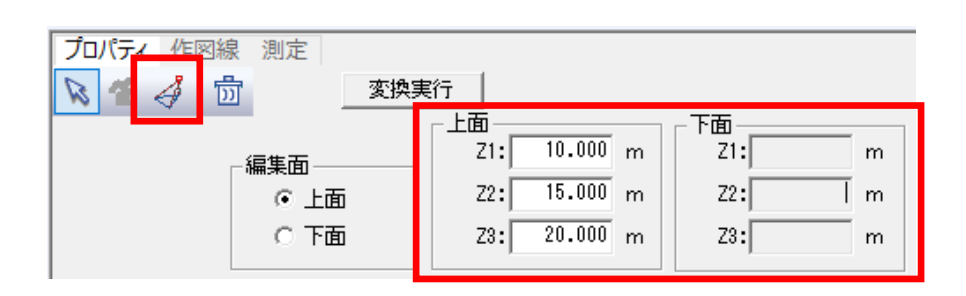

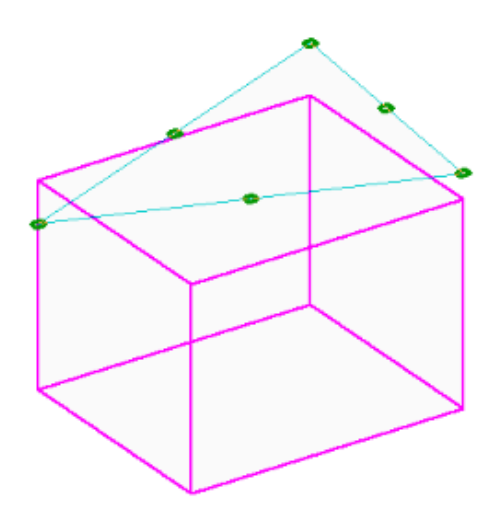

※「上面(下面)」のZ1、Z2、Z3の数値を選択すると、平面図・ アイソメ図の頂点が、緑から紫色の〇で表示されます。

7)「変換実行」を選択すると、選択した建物ブロックに傾斜が反映されます。

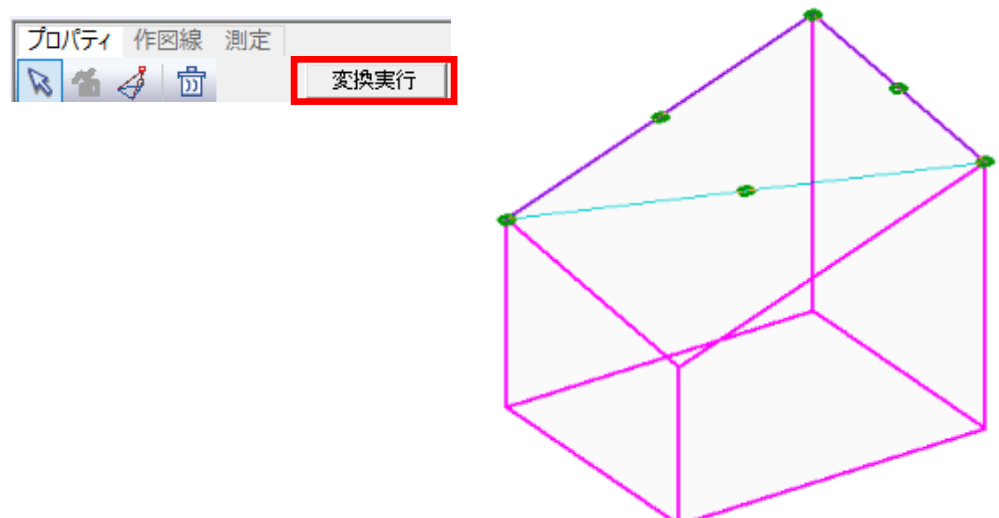

## 建物ブロックのエラー例

具体的な例を挙げてご説明します。

#### 3-1.勾配屋根

途中で欠けている屋根の場合

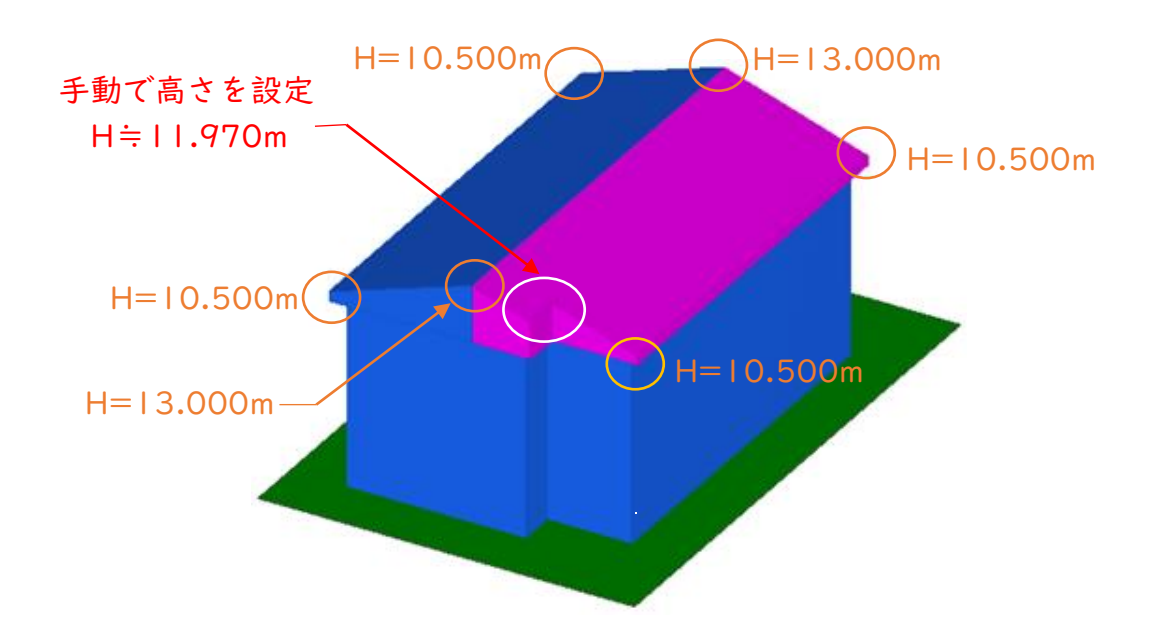

屋根が欠ける部分で正確な高さの設定ができておらず、厳密な傾斜に なっていない状態なので、ブロック高さを数値で入力すると、平面図 にエラーが表示されます。

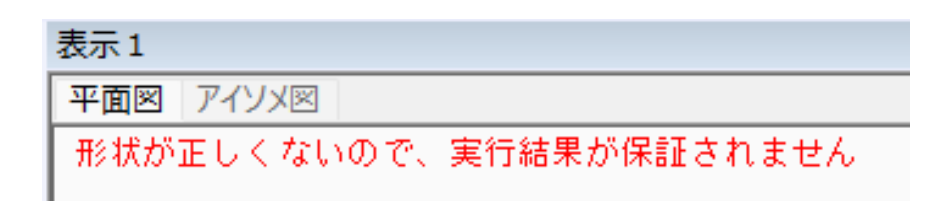

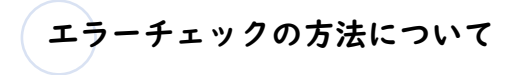

建物編集メニューの「図形チェック」コマンドにて、エラーの原因を 確認します。

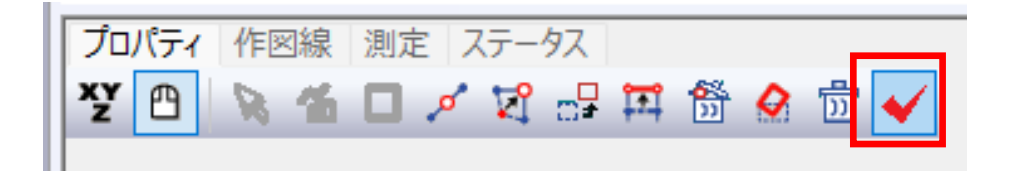

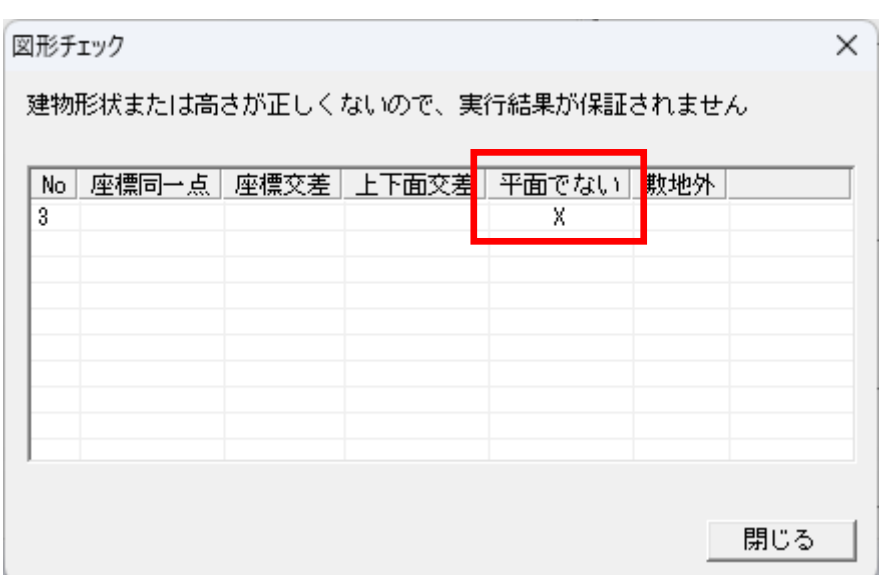

傾斜面が正しい片勾配になっていないため「平面でない」エラーとなります。 詳しくはADS10 リファレンスマニュアルP163をご参照ください。

エラー解消のための設定

傾斜(3点)の操作を行います。 高さの分かる3点を、高い順又は低い順に指定して下さい。 高さが捻じれると、正しい傾斜の設定ができません。 3点を指定すると、ADSではこのような表示になります。

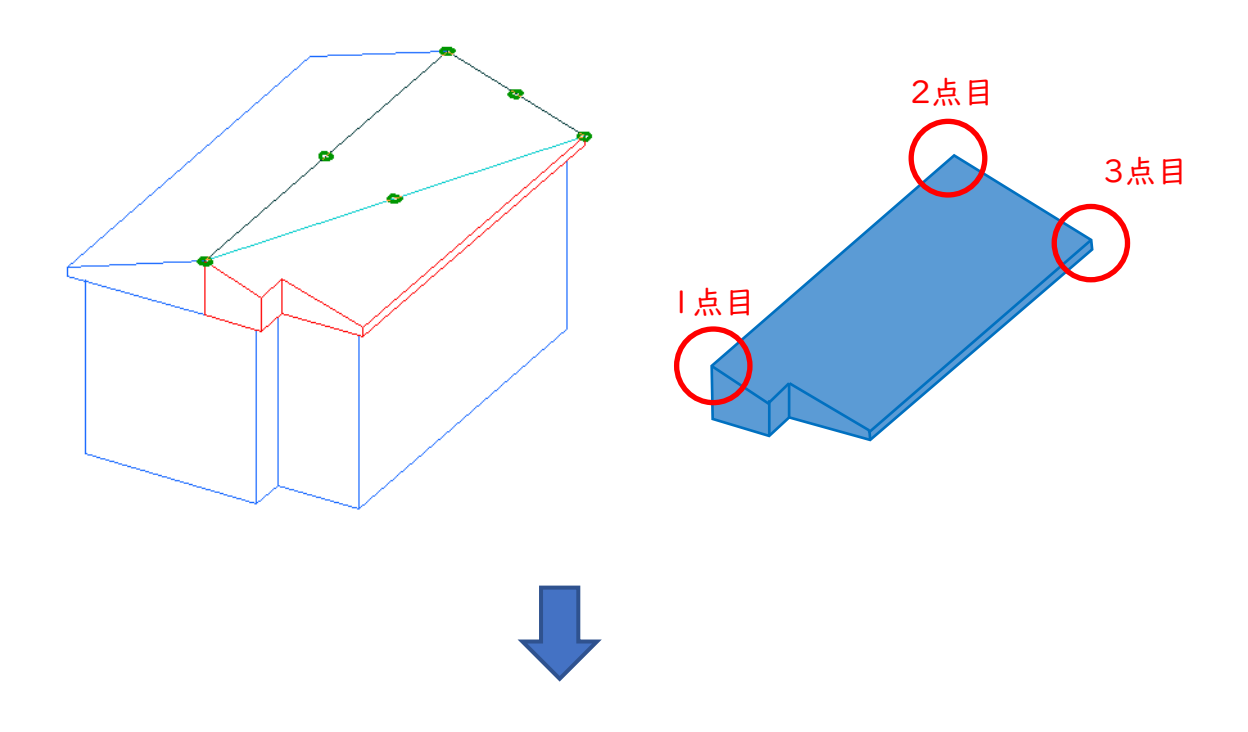

正しい勾配と高さが設定され、エラーが解消されました。

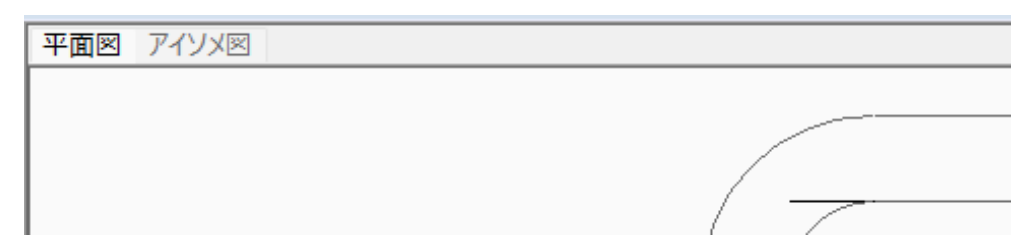

ADS通信 Vol.23

### 3-2.傾斜のある塀

上端に傾斜があり、敷地形状に沿って、くの字になっている塀の場合

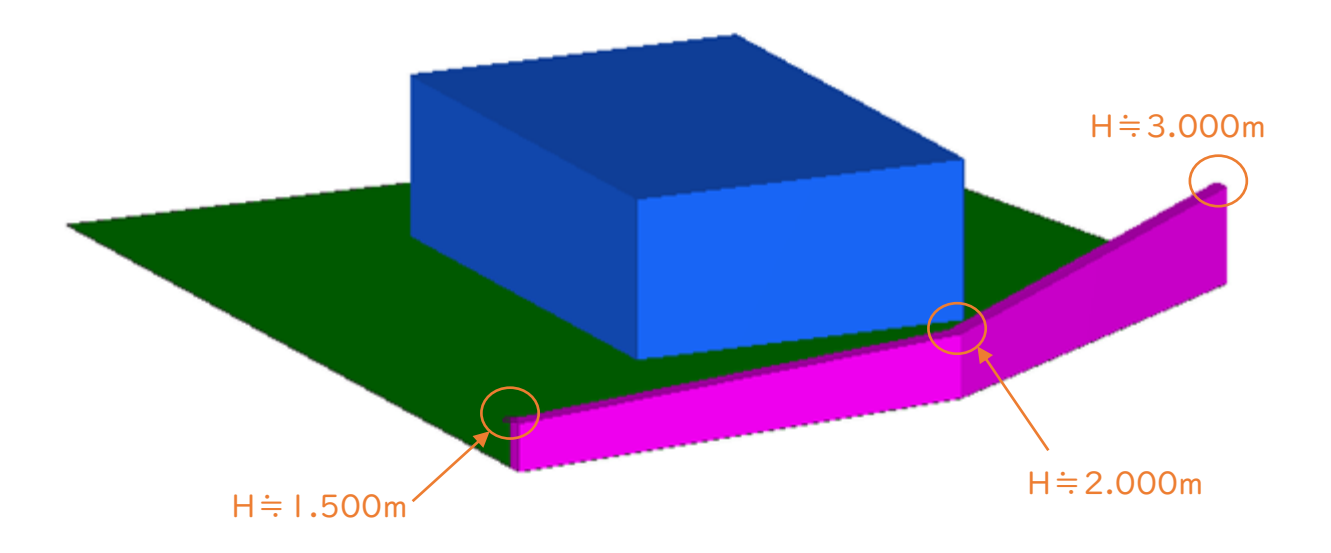

上図の高さを数値で入力すると、正しい勾配の設定ができていない状態なので、 平面図にエラーが表示されます。

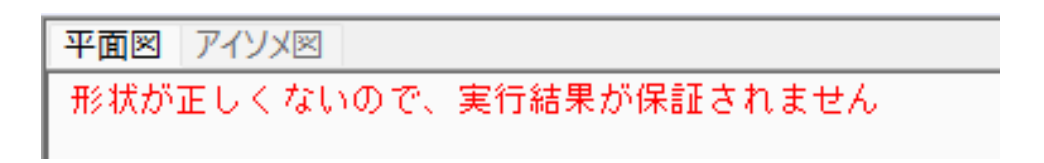

#### エラー解消のための設定

①勾配が異なるのに1つのブロックで入力し、高さを手動設定しているので、 エラーとなります。勾配が異なるブロックを2つに分けて設定します。

②2つのブロックに分けて設定します。

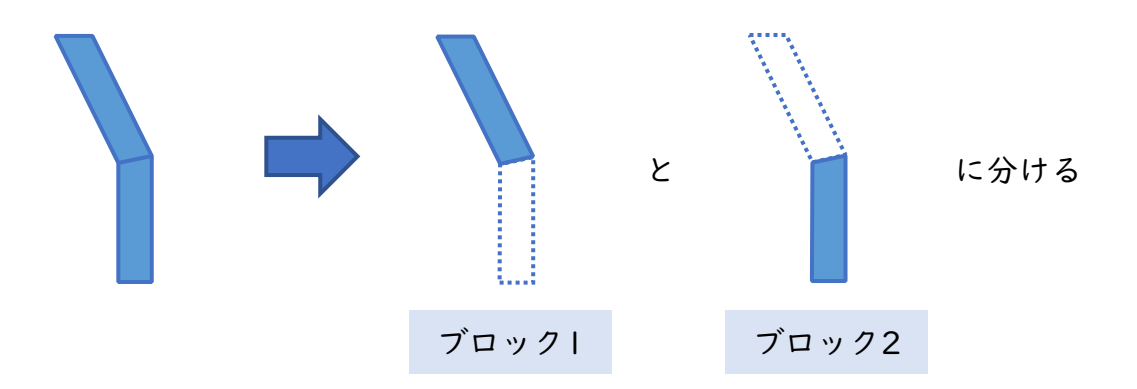

③各ブロックにおいて、傾斜(3点)で勾配を設定します。

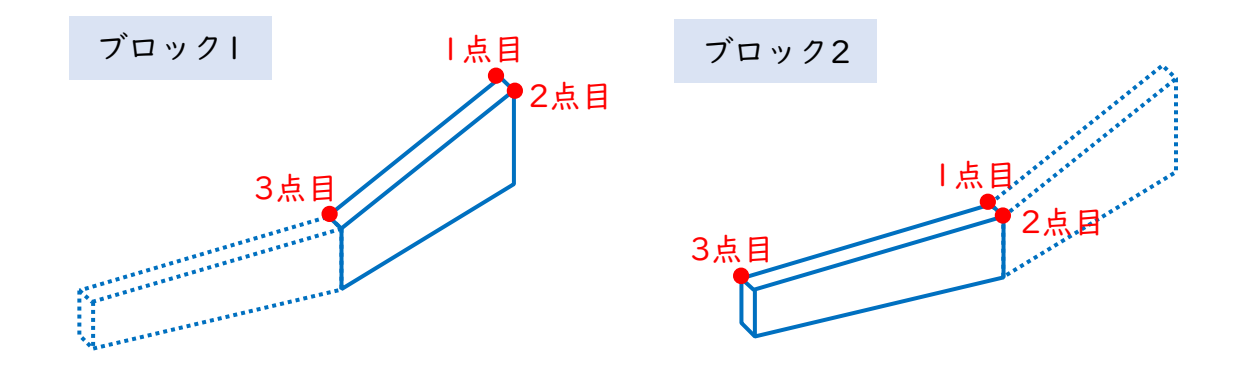

④正しい勾配と高さが設定され、エラーが解消されました。

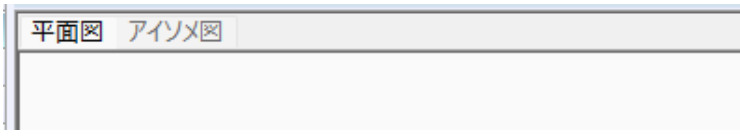

# 4.各システムでの設定方法

## 4-1.建物ブロックと傾斜 (3点)

建物ブロックの入力は、「建物編集」から行います。 傾斜(3点)の設定は、「傾斜(3点)」から行います。

## ADS-Family

高さの基準はシステムの±0からです。

#### 〇建物ブロックの入力

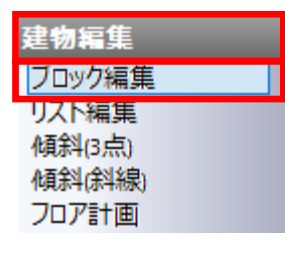

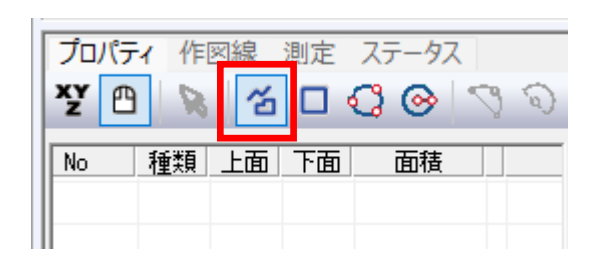

### 〇傾斜(3点)の設定

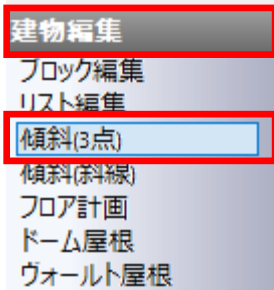

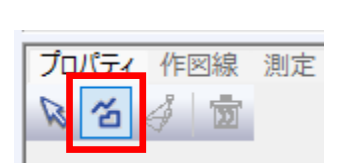

次回予定:後退距離について

生活産業研究所株式会社 Seikatsu Sangyo Laboratory http://www.epcot.co.jp

#### ADS通信 Vol.23

バックナンバー <https://www.epcot.co.jp/support/adscom.php>

・資料の二次使用、改造、改変等は禁止しております。<br>・著作権は、生活産業研究所株式会社に帰属します。